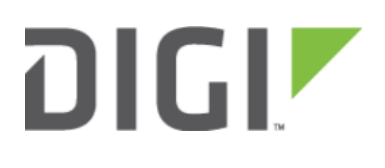

# LAN port with IP passthrough 6310-DX, 6330-MX, and 6350-SR

## LAN port with IP passthrough

Difficulty level: Intermediate

#### Goal

To setup a device attached to a specific LAN Ethernet port to receive the passthrough IP address of the 63xx-series router's cellular modem connection.

#### **Setup**

This article assumes the LAN ports are operating under default settings, which provide DHCP connectivity to devices connected to the 63xx-series router's LAN ports. For more details on the default settings of the 63xx-series router, see the Default Settings section of the [User's Manual.](https://accelerated.com/resources/files/products/6350-SR/SR-Series_User_Manual.pdf)

You will need to establish the following details before configuring the 63xx-series router.

- The 63xx-series router must be running firmware version 17.5.86 or higher.
- The LAN Ethernet port you want to connect your client device to so it receives the passthrough IP address.

### Sample

The following diagram shows a sample setup of a 63xx-series router with LAN port 4 setup to provide the IP address of the cellular modem connection as a passthrough to the client device connected to port 4. Client devices connected to LAN ports of the 63xx-series router or its WiFi networks will receive a DHCP address in the 192.168.0.x/ 24 range from the router like normal.

**Important:** The client device receiving the passthrough IP will only be able to use the 63xx's cellular WAN connection. Meaning, if the 63xx-series router has a second WAN connection through its WAN Ethernet port, the client device with the passthrough IP will not be able to send traffic through the 63xx's WAN Ethernet interface.

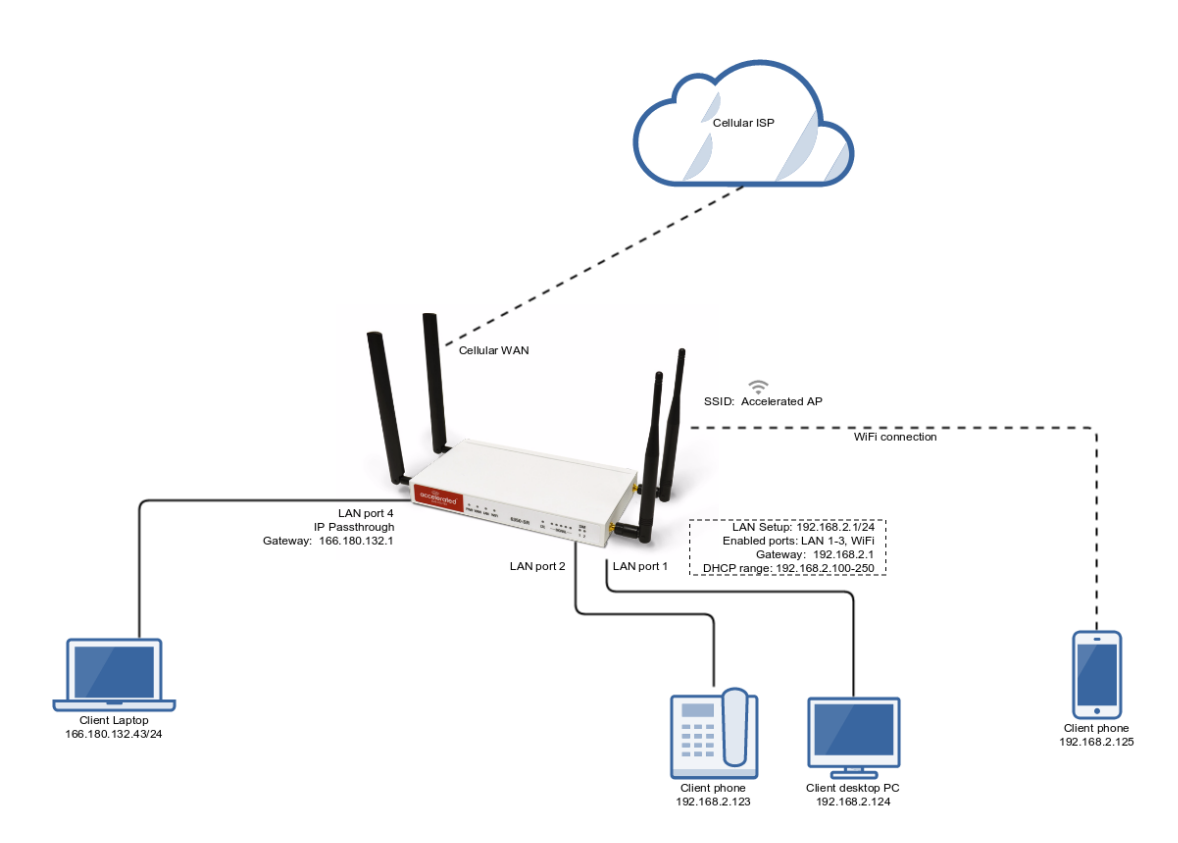

### Sample Configuration

Open the configuration profile for the 63xx-series router and make the following changes.

Under Modem -> Passthrough, check the Enabled box and select the desired LAN interface under the Device dropdown. For this example, we are selecting LAN4.

Ensure the same LAN interface is selected under Network -> Interfaces -> Default IP -> Device.

- 1. Under Network -> Bridges -> LAN -> Devices, remove the LAN interface you selected for passthrough mode in step 1 above. Removing the LAN interface from this section of the config is done by selecting the down-arrow to the left of the LAN number, and select Delete. In this sample config, we are removing Ethernet: LAN4 from the LAN bridge.
- 2. Save and apply the new configuration settings to the device.

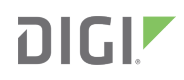

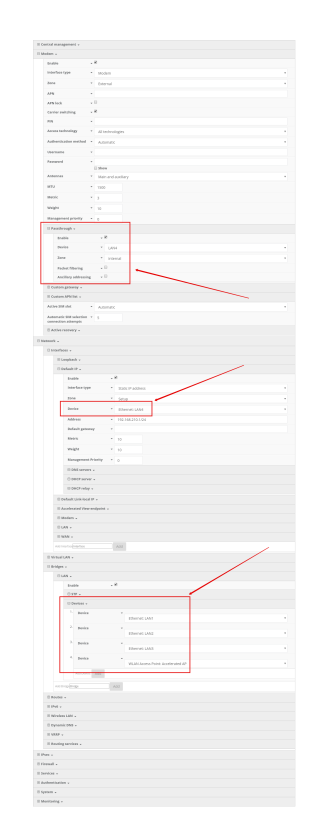